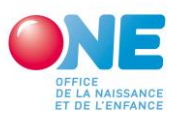

### **ACCUEIL PETITE ENFANCE**

### COVID 19 CONTRIBUTION ACCUEILLANT.E.S D'ENFANTS CONVENTIONNE.E.S (AEC)

La présente communication porte sur les modalités d'introduction et de traitement des demandes d'indemnités spécifiques pour les absences chez les accueillant.e.s conventionné.e.s (ci-après contributions AEC) dont les conditions et modalités d'octroi ont été fixée par **la communication du 8 août dernier (disponible sur pro.one.be)<sup>1</sup> .**

La demande est introduite par le pouvoir organisateur **pour les accueillant.e.s et coaccueillant.e.s conventionné.e.s avec son Service d'Accueil d'Enfant (SAE)**. La contribution ne concerne pas les absences chez les accueillant.e.s salarié.e.s du SAE.

La contribution doit donc être reversée intégralement aux accueillant.e.s conventionné.e.s concerné.es et **ne peut être utilisé.e a aucune autre finalité.**

Les demandes seront traitées au fur et à mesure des réceptions et doivent nous parvenir pour le 15 décembre 2020 au plus tard.

Afin de vous faciliter l'utilisation, nous essayons que les systèmes d'aides sur pro.one fonctionnement le plus possible de manière similaire. Vous retrouverez donc ici aussi globalement la même logique d'encodage et de traitement de vos demandes que pour les autres types d'aides covid.

Afin de limiter les problèmes de compréhension lors des encodages vous trouverez ci-après toutes une série d'informations. Dans les écrans de pro.one, vous retrouverez une bonne

partie de ces consignes soit directement soit via les infobulles identifiée par le sigle  $\bullet$ .

 $\overline{a}$ 

<sup>1</sup> Communication ACCUEIL PETITE ENFANCE relative à l'indemnisation de l'ONE au bénéfice des accueillantes d'enfants conventionnées en compensation de la diminution des présences d'enfants. Période du 18 mai au 31 août 2020.

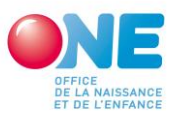

## **Comment introduire et suivre votre demande de contribution AEC ?**

# **ETAPE 1 : CONNECTION**

Connectez-vous sur pro.one.be et ouvrez la page relative à votre service d'accueil d'enfant. Sur cette page « clic » sur le cadre bleu « introduire une demande de contribution pour accueillantes conventionnées.

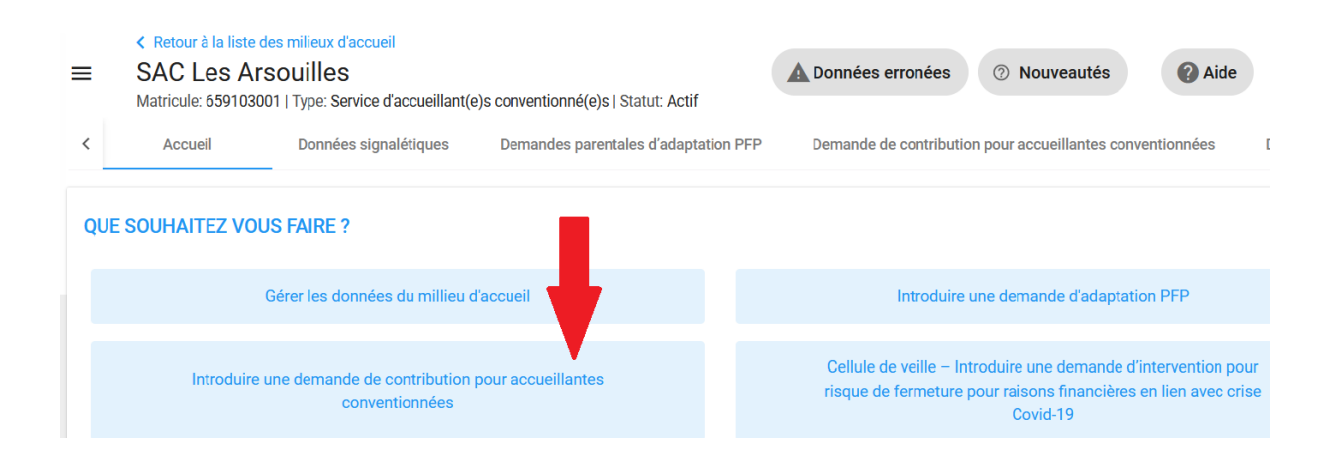

# **ETAPE 2 : ENCODAGE DES ABSENCES**

A cette étape vous encodez les absences chez les accueillant.e.s conventionné.es pour lesquelles vous souhaitez demander une contribution AEC dans les cas et conditions prévus par la communication du 8 août. Pas toutes les absences donc.

 Vous ne devez pas identifier dans pro.one les accueillant.e concerné.e.s mais seulement les absences des enfants l'une à la suite de l'autre pour l'ensemble des accueillant.e.s concerné.es. Vous devrez par, contre, faire en interne le lien entre ces absences et chacune des accueillant.e.s pour pouvoir reverser les contributions ainsi qu'en cas de vérification par les services de l'ONE.

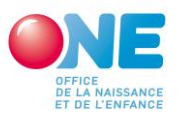

### **2.1. Comment encoder ?**

#### « clic » sur encoder une absence

ABSENCES EN LIEN AVEC LES CONTRIBUTIONS ACCUEILLANTES CONVENTIONNÉES

Encoder une absence

Aucune absence introduite.

### Compléter pour chaque absence les champs qui apparaissent dans l'écran ci-après :

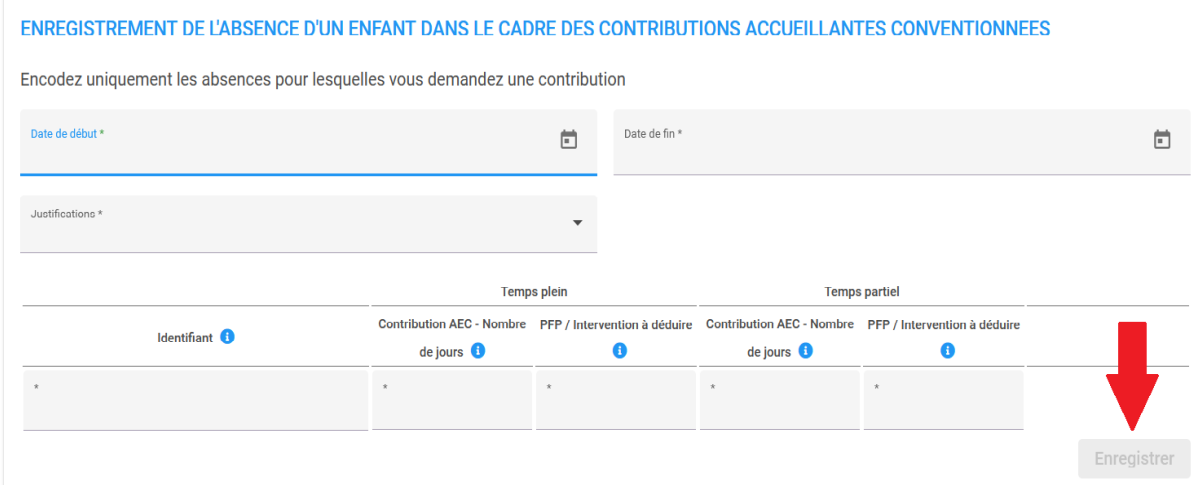

### **Champs : Date de début & date de fin**

La période actuellement prise en compte va du 18 mai au 31 août 2020 : les périodes d'absences que vous encodez doivent donc se situer dans cette période.

 Cas particulier : si vous avez plusieurs absences pour un même enfant mais à des moments différents entre le 18 mai et le 31 août vous devez encoder deux absences distinctes pour ce même enfant (dans ce cas veillez à bien utiliser le même identifiant).

### **Champ : justification**

Choisissez un des quatre type d'absence pouvant faire l'objet d'une contribution AEC (cfr communication du 8 août).

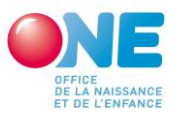

### Réduction des présences planifiées par rapport au contrat d'accueil

Rupture de contrat d'accueil

Report de l'entrée de l'enfant en milieu d'accueil

Complément intervention PFP pour absences sanitaires ou organisationnelles

 Rappel : le cas du complément intervention PFP pour absences sanitaires ou organisationnelle vise les absences pour lesquelles l'absence relève de l'intervention ONE visant à compenser le non-paiement de celle-ci par les parents qui peuvent justifier l'absence par une raison organisationnelle ou sanitaire.

Cette intervention pouvant être inférieure à la contribution AEC (12 euros pour une absence d'un enfant prévu à temps plein, 7,2 euros pour un temps partiel, un complément est prévu au niveau de la contribution AEC. Si tel est le cas la contribution AEC viendra compléter l'intervention PFP à concurrence de la différence.

Ex. Intervention PFP sanitaire perçue Claire Dupont prévue selon contrat d'accueil à temps plein : 5 euros.

La contribution AEC sera de 7 euros (soit la différence entre : 12 euros et 5 euros).

### **Champ : identifiant**

Attribuez un identifiant unique pour chaque enfant. Nous recommandons un numéro de séquence ou les initiales

Ex : GRUR pour Gregory Urbain

Si plusieurs demandes sont introduites pour le même enfant, utilisez le même identifiant pour toutes les demandes d'aides covid. C'est particulièrement important si vous demandez une contribution AEC en complément d'une intervention PFP sanitaire/organisationnelle. L'identifiant doit être le même pour pouvoir faire le lien entre les deux aides.

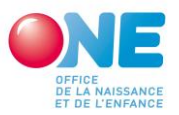

### **Champs : contributions AEC : nombre de jours (temps plein (minimum 5h) ou temps partiel – moins de 5h).**

Indiquez le nombre de jour d'absence pour lesquels une présence temps plein et ou temps partiel était prévue selon le contrat d'accueil.

 Lorsque la justification de la demande est le report de l'entrée de l'enfant dans le milieu d'accueil et que le contrat d'accueil n'a pas encore été signé, le nombre de jours est déterminé en fonction de ce qui a été fixé dans le cadre de l'inscription (rappel : dans ce cas, celle-ci doit avoir été confirmée par écrit par les parents).

**Champs : pfp/intervention à déduire temps et temps partiels.**

Remplir ce champ que dans les cas particuliers où vous auriez perçu pour cette même période une PFP des parents ou une intervention ONE PFP inférieure à 12 euros (temps plein) ou 7,2 euros (temps partiel).

Dans ce cas, vous devez mentionner ici le montant perçu. Ce montant sera déduit automatiquement de la contribution AEC demandée et le solde vous sera versé.

Dans tous les autres cas, mentionnez 0.

### **2.2. Que faire si vous avez enregistré une absence erronément ?**

Pour cette absence, vous pouvez soit corriger votre encodage soit le supprimer par un click sur les icones en fin de ligne :

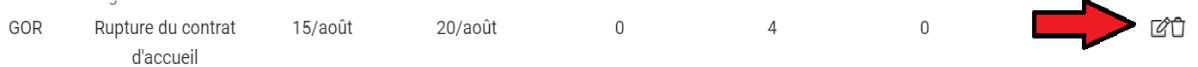

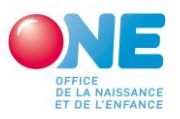

### **ETAPE 3 : INTRODUIRE VOTRE DEMANDE DE CONTRIBUTION AEC POUR LA PERIODE 18 MAI – 31 AOÛT 2020.**

Une fois que vous avez encoder l'ensemble des demandes d'absence pour pour toutes vos accueillant.e.s conventionné.e.s de votre SAE. Vérifiez bien que vous n'en avez pas omis avant de passer à la suite.

A partir d'ici le suivi se fait via le cadre : « VOS CONTRIBUTIONS POUR ACCUEILLANTES CONVENTIONNEES » qui reprends pour la période 18 mai -31 août (d'autres périodes pourraient être ajoutées à l'avenir en fonction de l'évolution des décisions relatives à la crise du COVID 19) le statut du traitement de votre demande.

Tant que vous n'avez pas enregistré d'absence : le statut sera « Aucune absences introduite pour cette période ».

#### 3.1. CRÉER VOTRE DEMANDE

Dès que des absences sont encodées vous aurez l'option « introduire une demande » qui s'affiche. Il suffit donc d'un clic sur cette rubrique pour créer votre demande de contribution AEC.

VOS CONTRIBUTIONS POUR ACCUEILLANTES CONVENTIONNÉES

18/mai

 $31/a$ oût

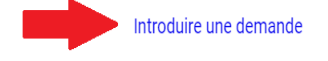

Il vous est alors demander de confirmer **une dernière fois** que les données encodées sont exactes :

- Si non vous pouvez revenir en arrière et corriger, compléter avant de cliquer à nouveau sur « introduire une demande ».

- Si oui « clic » sur confirmer.

Votre demande est alors automatiquement créée en reprenant vos données et en calculant automatiquement le montant de votre contribution AEC.

Le statut de la demande devient « Demande introduite » et vous pouvez à tout moment consulter votre demande.

VOS CONTRIBUTIONS POUR ACCUEILLANTES CONVENTIONNÉES

18/mai  $31/a$ oût Demande introduite

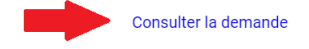

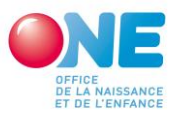

### 3.2. FINIR LA PROCEDURE ENVOYER VOTRE DEMANDE A L'ONE

Une fois votre demande créer que devez-vous faire ensuite :

### **Prendre connaissance de l'engagement sur l'honneur qu'implique la demande de contribution AEC (inclut dans le document de demande).**

Le pouvoir organisateur du milieu d'accueil pour lequel l'indemnité est demandée prend les engagements suivants :

- 1. Certifie que les données contenues dans la présente demande sont exactes et complètes.
- 2. Confirme (conformément aux modalités fixées dans la communication de l'ONE du 8 août 2020) :
	- o ne pas exiger le paiement de la participation financière parentales et d'aucun frais d'accueil lorsque sauf si ceux-ci sont exigibles par application du contrat d'accueil malgré l'absence de l'enfant.
	- o que les montants perçus au titre de contribution AEC, le cas échéant augmentés des pfp exigibles en vertu du contrat d'accueil et des indemnités PFP pour absences organisationnelles ou sanitaire sont intégralement utilisé pour le versement des indemnités compensatoires (en sus des éventuelles des accueillant.e.s conventionné.e.s avec mon SAE.
	- o respecter les modalités prévues par la communication ONE du 8 août 2020.
- 3. S'engage à répondre aux demandes d'informations de l'ONE et à fournir tout justificatif utile permettant le contrôle des engagements visés aux points 1°à 3°.

### **Télécharger votre demande ET L'ENVOYER PAR COURRIEL EXLUSIVEMENT A L'ADRESSE : [ContributionAEC@one.be](mailto:ContributionAEC@one.be)**

Cette étape est indispensable. Tant que nos services n'auront pas reçu Votre demande nous ne pourrons ni la traiter, ni payer le montant demandé.

 Que faire si je me rends compte que ma demande est inexacte ou incomplète après l'avoir créée ?

- 1. Envoyez sans délai un mail à [ContributionAEC@one.be](mailto:ContributionAEC@one.be) pour demander l'annulation de votre demande.
- 2. Vous recevrez un mail de l'ONE confirmant l'annulation. Le statut de votre demande dans pro.one redevient Introduisez votre demande
- 3. Corrigez vos données, et réintroduisez votre demande de la même manière que la 1ère fois en envoyant votre demande corrigée par mail.

**NB : Si votre demande a déjà été mise en paiement par l'ONE, l'annulation ne sera plus possible et la correction prendra plus de temps.** 

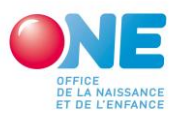

### 3.3. SUIVI DE VOTRE DEMANDE APRES ENVOI A L'ONE

- **1.** Vous recevrez un 1er mail de l'ONE accusant réception de votre demande envoyée à ContributionAEC@one.be Le statut de votre demande dans pro.one passera alors de **demande introduite à demande reçue**
- **2.** Vous recevrez un 2ème mail de l'ONE lorsque votre demande sera mise en paiement (le paiement est en cours). Le statut de votre demande dans pro.one passe de **demande reçue à demande acceptée**

**Contactez-nous Courriel : ContributionAEC@one.be Tel. : 02/542 14 45**